## Quick start

Preparation conditions:

- 1. Supply power to USR-WM1. Power supply specifications,please refer to chapter 2.3.
- Note: The WM1s 5V supply interface is not available; When use the WM1h's external key interface, do not touch the external leads, to avoid the risk of electric shock!
	- 2.Installation LonHand software to mobile phone

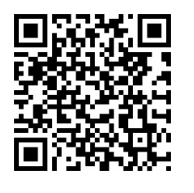

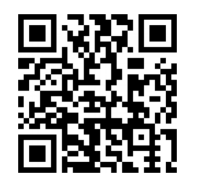

IOS Android

## 1.1 WLAN Control Operation

- 1. Open the settings, find USR-WM1 in WLAN, connected to the network. Click the icon to start the software, click Start.
- 2. Enter the equipment list, find the USR-WM1, click the USR-WM1 tab, enter into the control menu.

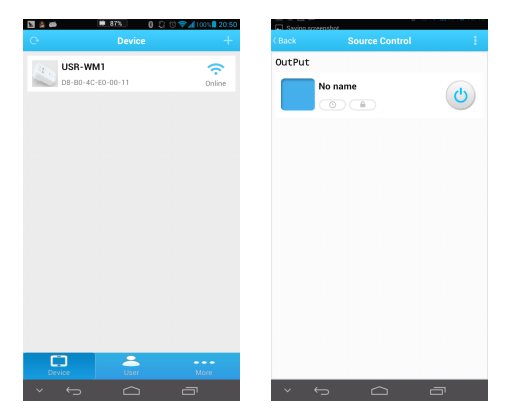

3. Control Test

User can control the USR-WM1 now.Via click the switch button, User can open or close the output.User can simply experience the control by smartphone, The following will be <sup>a</sup> detailed introduction.

## 1.2 Equipment Network Settings

1. Open LonHand software, refresh the equipment list, Long press equipment information icon, select Web config. After click web config, enter the default user name and password (admin) into pop-up window , enter the fast setting page. The web Webpage default is Chinese Webpage, users can click on the English to switch to the English Webpage。

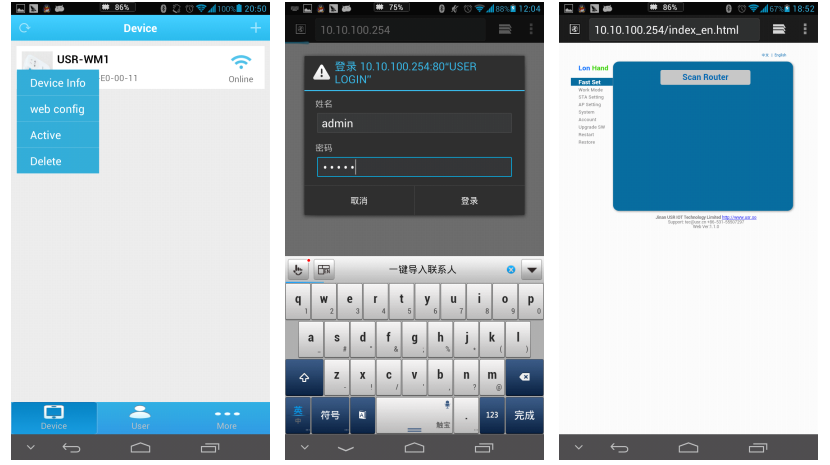

2. Click Scan router to get the router information list, and then select the router which want to connect, click sure.

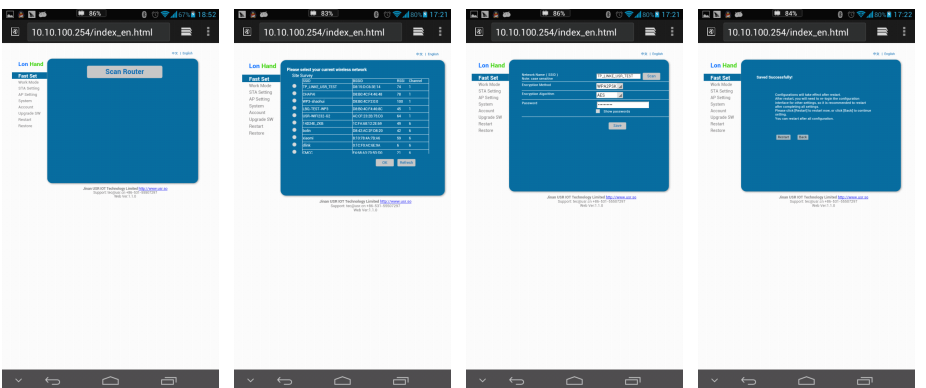

- 3. Input router passwords, save it, and then restart.
- 4. WM1 will connect to the router automatically after restart, the blue indicator will light up.

## 1.3 Remote control

1. After WM1 connected to the router, please let mobile phone also connect to the same router. Select the user center in LonHand software, regist remote control account, and then login in.

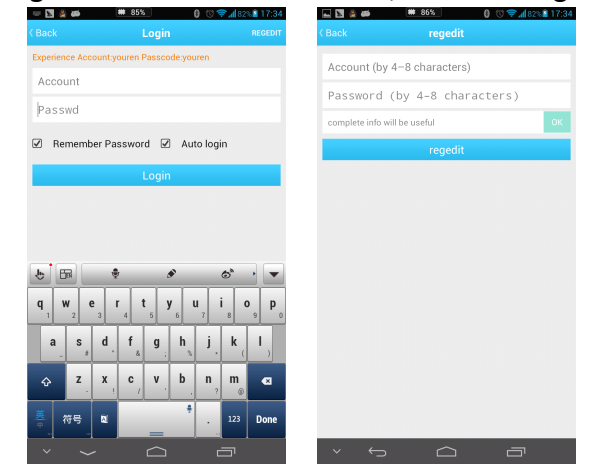

2. Return device interface, refresh the list of equipment, can see the USR-WM1 equipment. Long press equipment information icon, click activate.

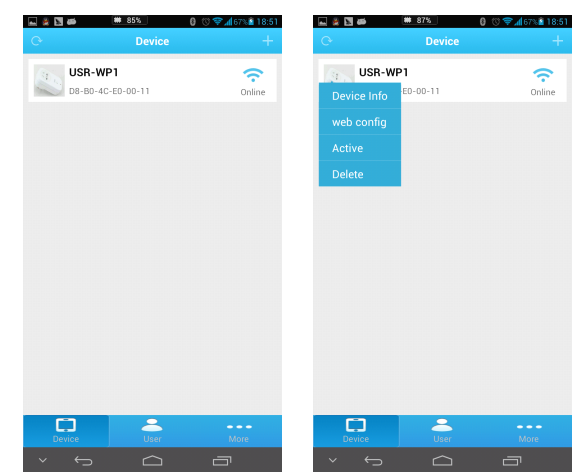

3. After activate the device, click get activated devices in the user center. Then disconnect the wireless network, using 2G/3G Internet,, refresh the equipment list, you can see the device icon into <sup>a</sup> remote icon, now you can control the devices via internet.

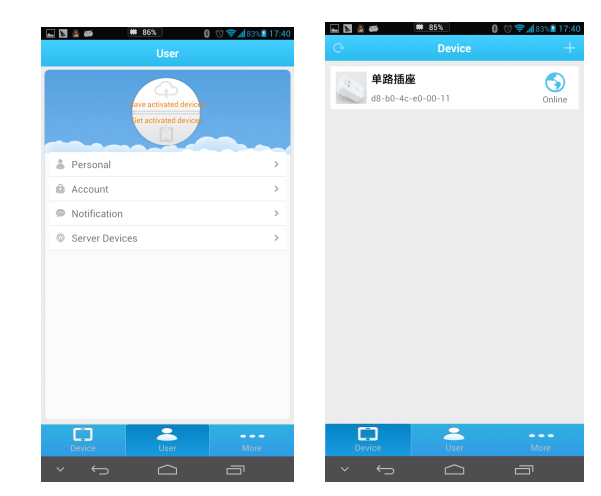